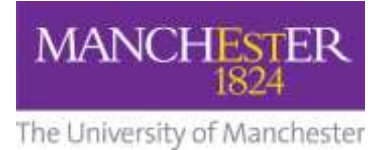

## How to use the ManReg online database

Below are the instructions for using the ManReg online database. Access to the database can be found at [http://hum-tsapp.ds.man.ac.uk/rmwp.](http://hum-tsapp.ds.man.ac.uk/rmwp) (Opens in a new window.)

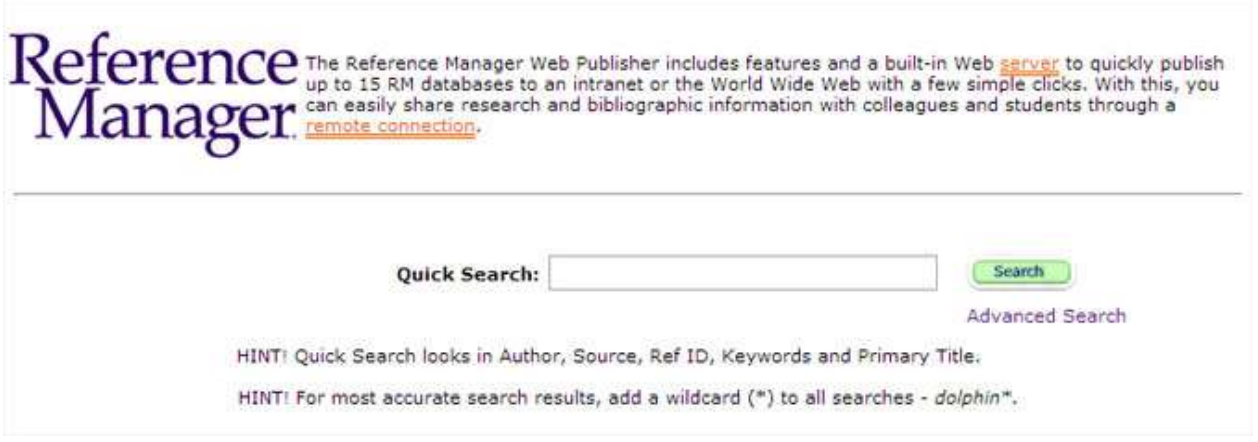

## Opening Reference Manager Web Publisher screen

Search the database from this window by typing search terms into the quick search box. This will return any records that include the term in indexed fields which are: Author, Source, and Keywords and Title.

You can also combine search terms in this window. For Example {Ethnic minority} AND {NHS}

The wildcard character \* will retrieve any word that contains the stem plus subsequent letters. For example raci\* will retrieve records including the keyword racism, racist, racial etc.

## Advanced Search window

If you want to do a more advanced search click the Advanced Search button on the opening window. This will take you into a new window (see below). Here you can select a large range of different database fields to narrow your search. Simply click on the arrow in the drop down box to see the available fields.

In the example above two keywords have been entered. Click search to get a list of references. You will then see a new window with the search results:

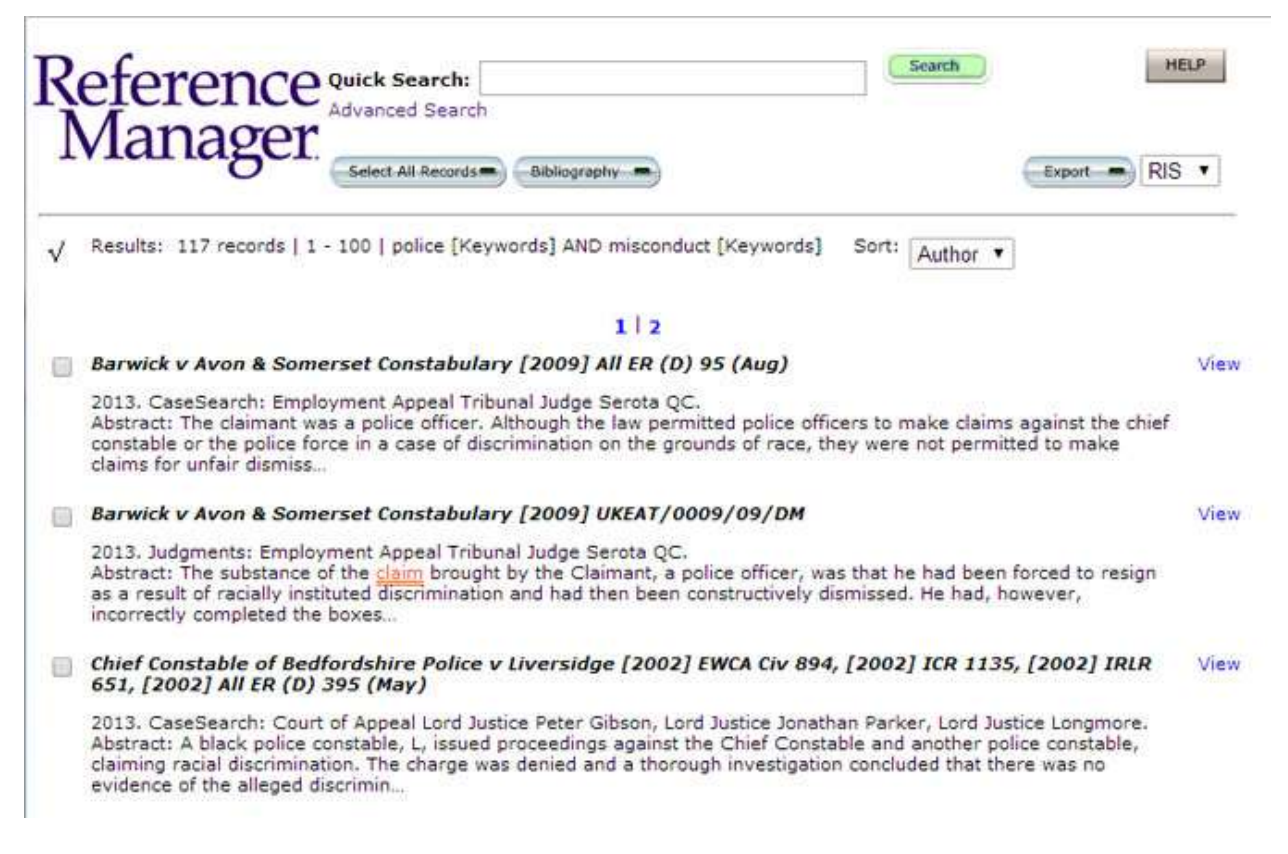

This screenshot shows the result of the search. You can also use this window to exclude items using NOT.

For example keyword  $=$  racism AND Keyword = Police NOT Keyword = United States (to exclude studies focusing on the United States)

In Advanced Search, for an exploratory search select All Non-Indexed Text Fields. This will locate a word or phrase in any non indexed fields in the database including user defined fields used by ManReg.

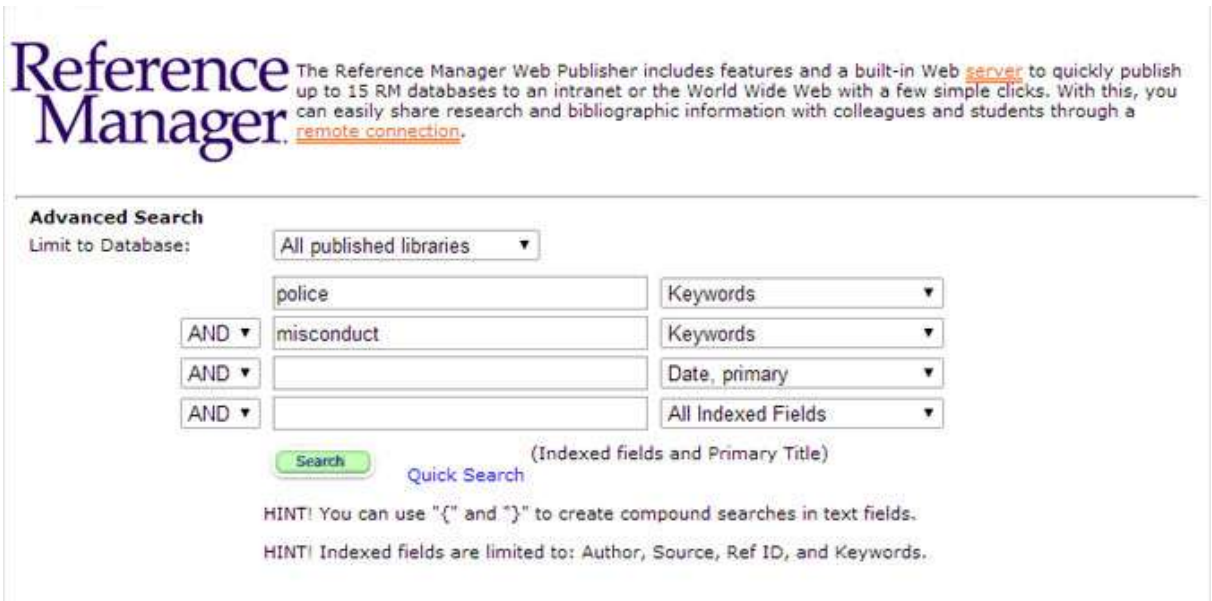

By combining non indexed fields and indexed fields with the OR parameter you will capture any record that contains that word or phrase across the database.

Viewing and exporting results

Once you have completed a search, view these records by clicking the 'view' link on the right hand side of the screen.

Export the results of your search by selecting the references you wish to export. Do this by clicking the check box alongside each reference on the left hand side of the screen. Then choosing a format to export.

Choosing RIS will allow you to import into EndNote, Reference Manager or Zotero if they are on your system.

## User defined fields

The user defined fields were used for a collaborative project funded through UMRIPP led by Graham Smith.

User defined field 1 was used to record the country of origin for any reference. User defined field 2 was used to note the type of evidence located. These are as follows:

- Peer reviewed journal articles (primary or secondary analysis or a review of the literature)
- Peer reviewed published reports (contain analysis of primary or secondary data)
- Peer reviewed editorials
- Peer reviewed commentary pieces
- Non peer reviewed journal articles which may report primary or secondary data analysis but are not subject to the peer review process
- Non peer reviewed published reports which may report primary or secondary data analysis but are not subject to the peer review process
- Unpublished work
- Case Law
- $\bullet$  Book
- Book chapter
- Legislation
- Letter
- News Item
- Statute
- Thesis
- Web Page

So, if you are interested in locating news items, or peer reviewed journal articles you can specify this in the advanced search and the search will return any records with these terms in that field.

The project also used two more fields to record information about methodology (user defined field 3) and a summary/critique of the work. These fields are not always populated. If they are blank, the field does not display in each record viewed.